## **Initializing and Activating your IronKey on a Mac**

If you prefer to use a Mac, you can choose to initialize your IronKey on a Mac OS X computer:

- 1. Plug the IronKey into your computer's USB port.
- 2. Double-click the IronKey drive on your desktop, and double-click the "IronKey" file. The "Initialize Your IronKey" screen appears.
- 3. Create a device password and a nickname for your IronKey and check "Enable device reset in case I forget my password".

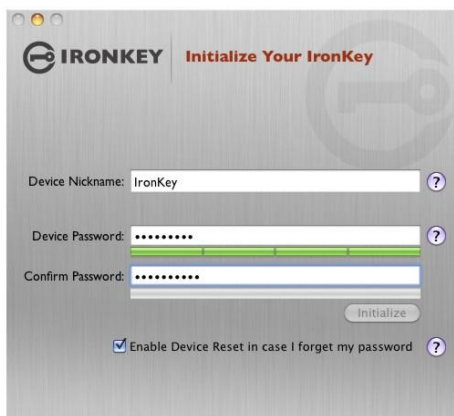

- 4. Agree to the License Agreement.
- 5. The IronKey initializes.
- 6. At this point, your IronKey is ready to protect your data, identity, and online privacy.

## **Using the IronKey Unlocker on a Mac**

The IronKey Unlocker for Mac will allow you to access your files and change your device password on a Mac. You can use additional IronKey applications and services on Windows.

- 1. Plug the IronKey into your computer's USB port.
- 2. Double-click the IronKey drive on your desktop, and double-click the "IronKey" file. The "Unlock Your IronKey" screen appears.
- 3. Unlock it with your password.

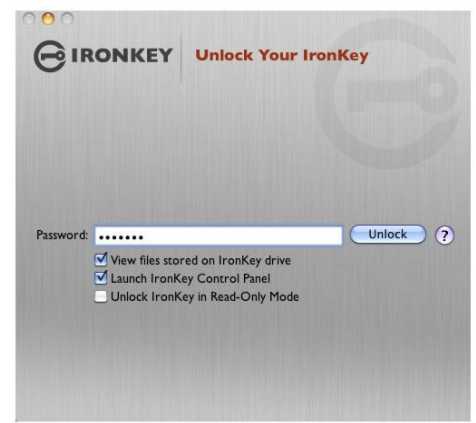

4. Choose which action to take when you unlock it.